#### **CONTENTS**

- Installation instructions
- Documentation
- A note for SIMULINK 3 users on Windows Platforms
- Compatibility with MATLAB version 6
- PolyX Ltd.

## **INSTALLATION INSTRUCTIONS**

Student Version of the Polynomial Toolbox 2.5 can be installed on your PC under Windows platform in the following simple steps:

- Copy the self-extracting Zip file polynomial.exe to your PC. Click on the file icon to unzip it, preferably next to other MATLAB toolboxes that all are placed in the folder …\MATLABR12\toolbox or …\MATLABR11\toolbox or …\MATLAB\toolbox.
- To install on-line documentation (MANUAL, COMMANDS and VERSION 2.5 UPGRADE INFORMATION), visit PolyX web site at www.polyx.cz or www.polyx.com, section *Free Download*, subsection *Manuals* and download the self-extracting Zip files OnLineManual.exe, OnLineCommands.exe and OnLineUpgradeInfo25.exe. Unzip all these files into the Polynomial Toolbox folder ...\polynomial\Pdf-files.
- To read the on-line documentation, you need *Acrobat Reader*. If you don't have it, download it from www.adobe.com and install it, preferably to its standard location in  $C:\Perogram$  Files.
- If you use version 2 of SIMULINK then replace the file …\polynomial\polblock.mdl, residing in the main Polynomial Toolbox directory, by the file …\polynomial\simulink2\polblock.mdl. The current version of SIMULINK can be checked by typing ver simulink in the MATLAB main window.
- Add the folder …\polynomial to your MATLAB path (for instance by using the MATLAB Path Browser).
- You are recommended to add to your startup.m file a new line containing the command PINIT. With this modification the Polynomial Toolbox is automatically initialized at the beginning of every MATLAB session. If you do not do this then you will have to type PINIT manually each time you start a Polynomial Toolbox session.
- When using the Polynomial Toolbox for the first time after the installation you will be asked to **provide your personal license number.**

## **DOCUMENTATION**

If you have downloaded the on-line documentation correctly, you can access it by command POLDESK. During the first execution of command POLDESK, Polynomial Toolbox will look for *Acrobat Reader* exefile in the standard location

C:\Program Files\Adobe\Acrobat 4.0\Reader\AcroRd32.exe.

This configuration requires no action during the call of POLDESK and it is recommended for most users. If, however, an experienced user wishes to locate the *Acrobat Reader* elsewhere then he/she will be asked to provide a valid precise path name.

The users of each installation of an *Acrobat Reader* (standard or non-standard) may type at any time POLDESK RECOVER. This opens a dialogue window where the user can type in a valid precise pathname of *Acrobat Reader* exe-file.

# **Student Version of the Polynomial Toolbox 2.5.0 21-Mar-01 Release Notes**

Ready-to-print electronic versions of the MANUAL, COMMANDS and VERSION 2.5 UPGRADE INFORMATION are also available. They can be downloaded from the PolyX web site www.polyx.cz or www.polyx.com, section *Free Download*, subsection *Manuals* as self-extracting Zip files manual.exe, commands.exe and upgradeinfo25.exe. The unzipped files are all readable by *Acrobat Reader*. Users are allowed to print these files for their own use but should not distribute them any further. For more copyright details see the *License Agreement*.

## **A NOTE FOR SIMULINK 3 USERS ON WINDOWS PLATFORMS**

Under the MS Windows operating systems the way the simulink command is processed differs slightly in versions 2 and 3 or 4 of SIMULINK. The instructions in the Polynomial Toolbox 2.0 Manual (pages 83- 84) refer to version 2 of SIMULINK. If you use SIMULINK 3 or 4 under Windows then please proceed in one of the two following ways:

Either type

>>simulink

to open the SIMULINK Library browser. The Polynomial Toolbox 2.0 SIMULINK library now is directly accessible within the browser along with the other SIMULINK libraries; or type

>>simulink3

to open the SIMULINK Library window. Follow the instructions in the Polynomial Toolbox 2.0 Manual, pages 83-84.

For further information consult the SIMULINK manual (Using SIMULINK, Version 3).

### **COMPATIBILITY WITH MATLAB VERSION 6**

The Polynomial Toolbox 2.5 works well with the MATLAB Release 12 products MATLAB 6 and SIMULINK 4. In fact, some functions are up to two times faster with MATLAB 6 than before.

MATLAB 6 users will see the Polynomial Toolbox icon in their MATLAB Launch Pad window among the other MATLAB toolboxes they may have. The Polynomial Toolbox help functions, demos, Polynomial Matrix Editor and PolyX web site may be directly accessed from the Launch Pad window.

Clicking a POL object icon in the MATLAB Workspace window does not open the object in an Array Editor. We hope to fix this shortcoming in the future but the related MATLAB code is not open for us currently. Instead, type PME in the command window and open the object in the Polynomial Matrix Editor.

#### **POLYX, LTD**

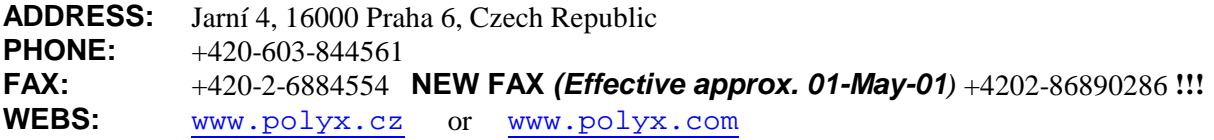

#### **E-MAIL BOXES:**

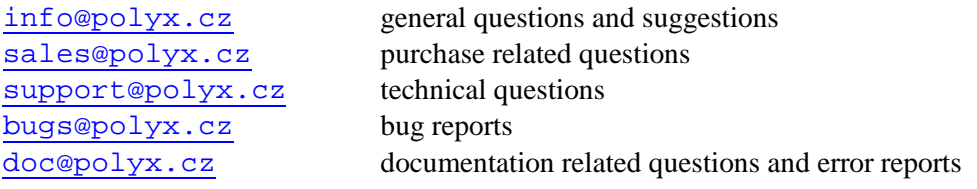